# Procédure pour ignorer la synchronisation basée sur les événements dans l'inventaire Cisco DNA **Center**

### Table des matières

**Introduction** Informations générales Ignorer la synchronisation basée sur les événements

### Introduction

Ce document décrit une procédure permettant d'ignorer la synchronisation basée sur les événements dans l'inventaire Cisco DNA Center.

## Informations générales

Il est recommandé d'avoir le logiciel Cisco DNA Center version 2.3.3.x et ultérieure.

### Ignorer la synchronisation basée sur les événements

Chaque fois qu'un port d'accès d'un périphérique réseau géré par Cisco DNA Center (DNAC) est instable ou qu'un point d'accès (AP) est connecté/dissocié, il déclenche une synchronisation interne pour ce périphérique réseau à partir de l'inventaire. Vous remarquerez que les périphériques sont parfois dans un état de « synchronisation » continue et passent rarement à l'état « Géré ». Il s'agit d'un comportement attendu dans Cisco DNAC, car Cisco DNAC doit être mis à jour pour connaître les modifications qui se produisent sur les périphériques réseau et pour obtenir des informations mises à jour dans la base de données d'assurance.

Il faut toujours savoir pourquoi les volets se produisent et résoudre ce problème à la source.

Cependant, parfois en raison d'un état de synchronisation continue, on ne parvient pas à effectuer certaines opérations ou les données d'assurance sont incomplètes.

Pour contourner ce problème, vous pouvez marquer le périphérique réseau dans l'inventaire Cisco DNAC, ce qui permettrait à Cisco DNAC de savoir que ce périphérique est marqué pour être ignoré de la synchronisation basée sur les événements.

1. Commencez par créer la balise. Veuillez noter que le nom de la balise doit être INV\_EVENT\_SYNC\_DISABLED .

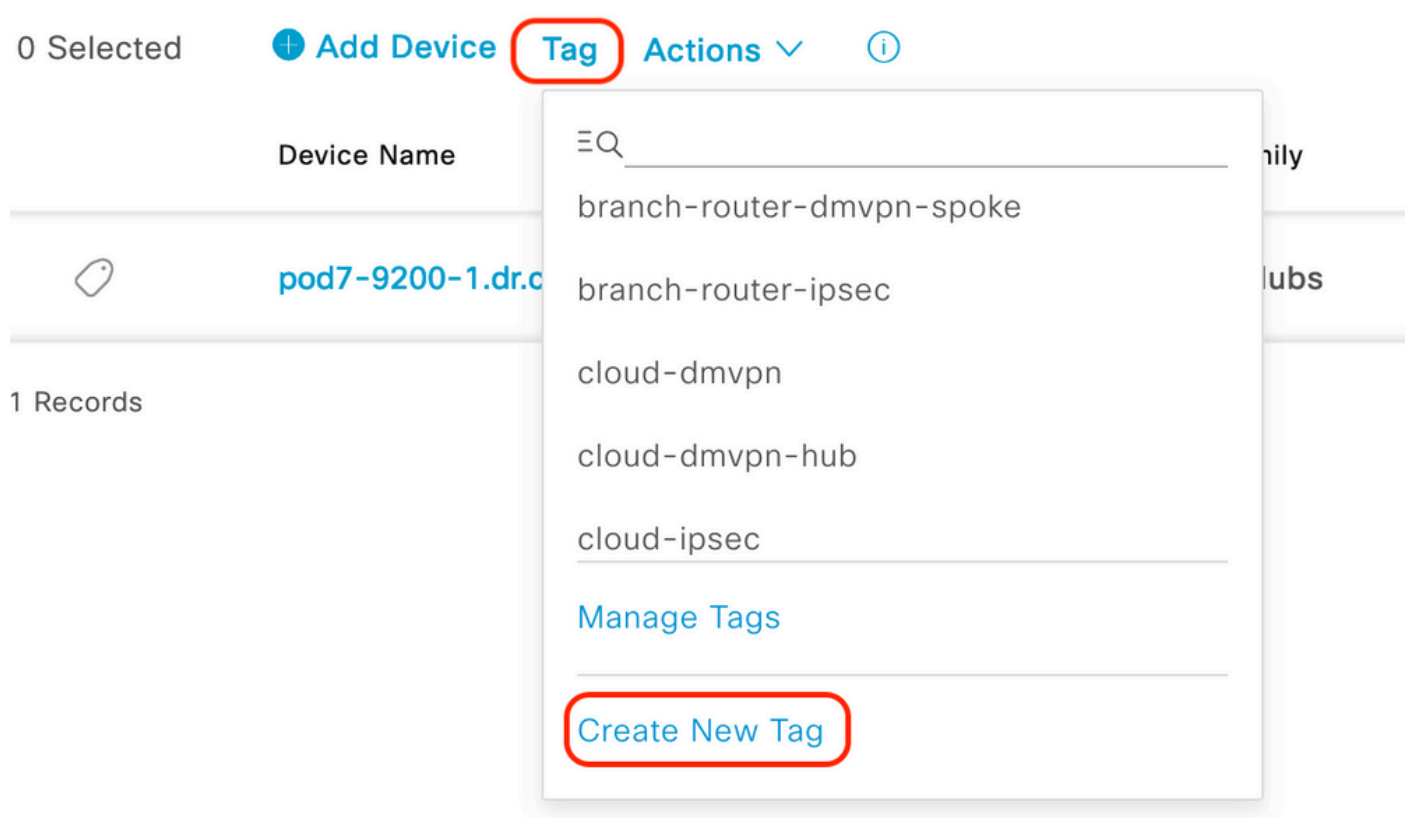

Sélectionnez "Créer une balise" sous "Balise" option

#### **Tag Details**

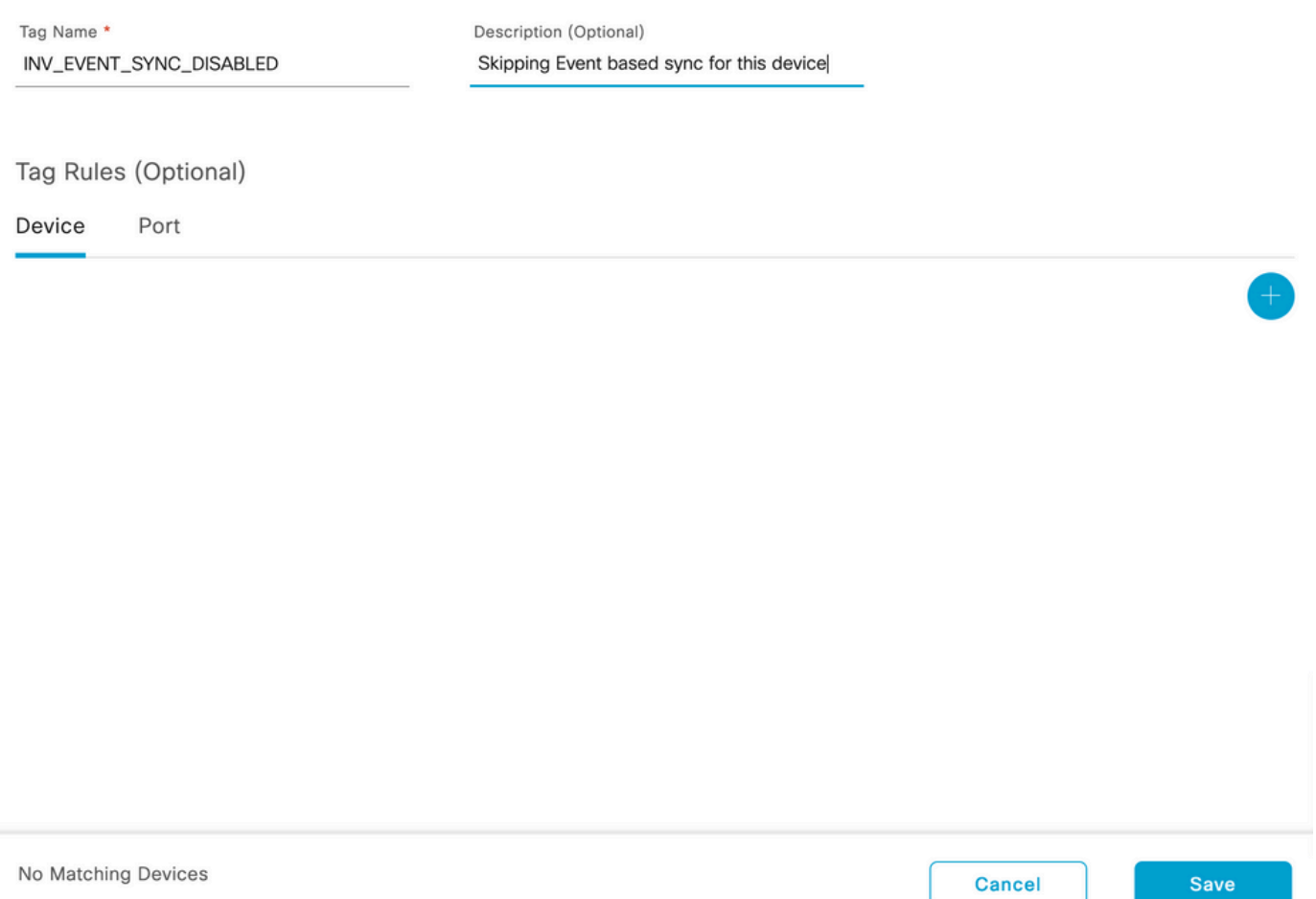

Ajoutez le nom de la balise spécifique, vous pouvez spécifier des filtres spécifiques au périphérique pour cette balise.

#### 2. Attachez la balise au périphérique sélectionné et cliquez sur Apply comme illustré dans l'image.

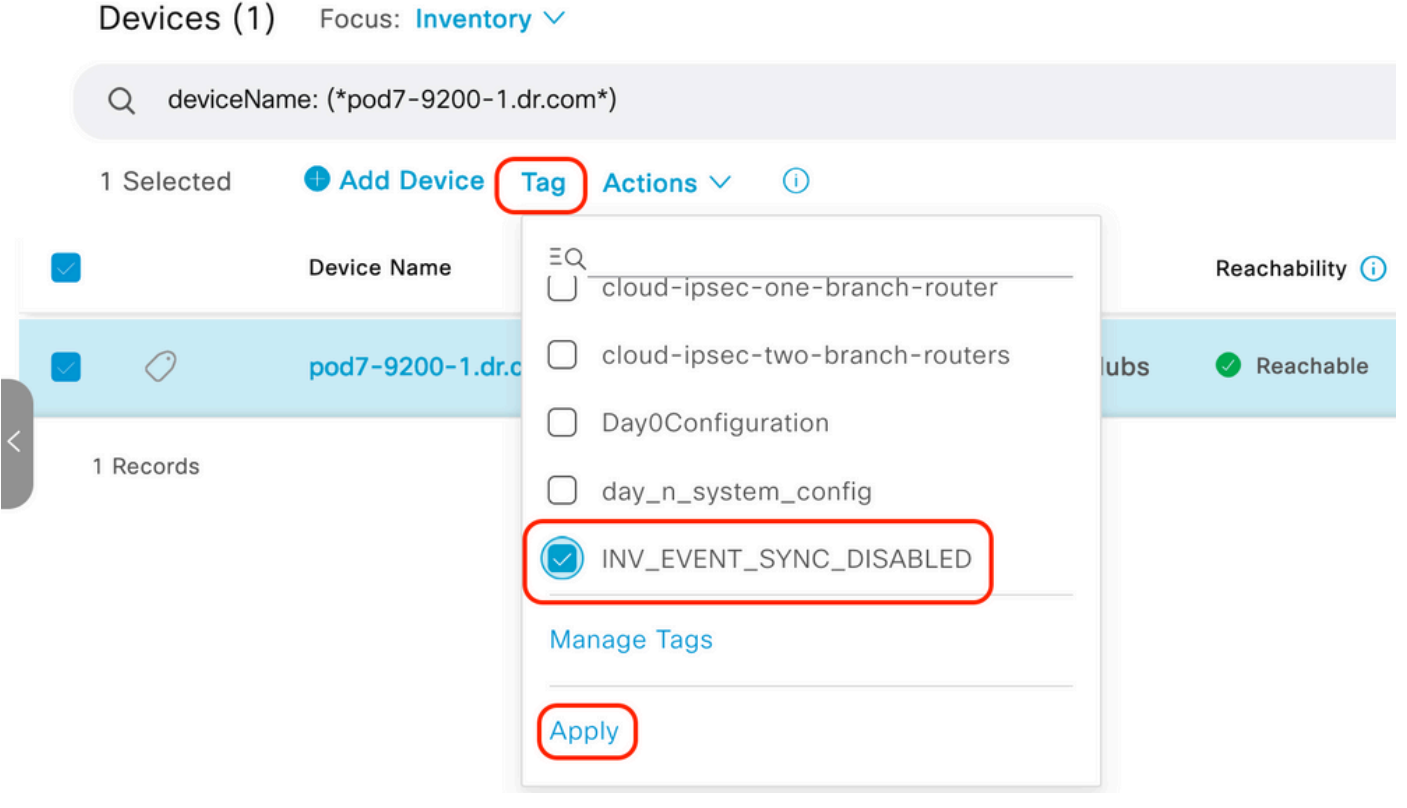

Sélectionnez l'option "Tag", puis sélectionnez la balise nouvellement créée et cliquez sur "Appliquer"

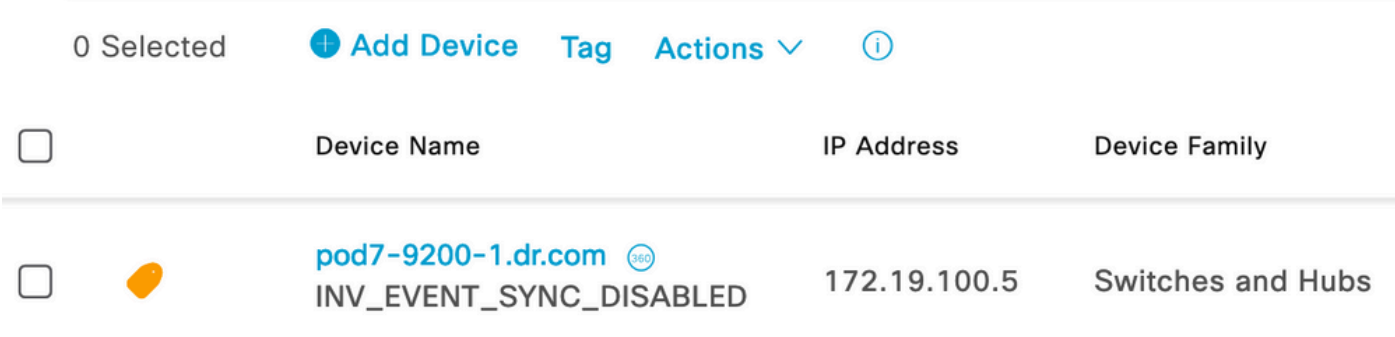

Une fois la balise appliquée avec succès, l'inventaire affiche la balise appliquée

#### À propos de cette traduction

Cisco a traduit ce document en traduction automatisée vérifiée par une personne dans le cadre d'un service mondial permettant à nos utilisateurs d'obtenir le contenu d'assistance dans leur propre langue.

Il convient cependant de noter que même la meilleure traduction automatisée ne sera pas aussi précise que celle fournie par un traducteur professionnel.